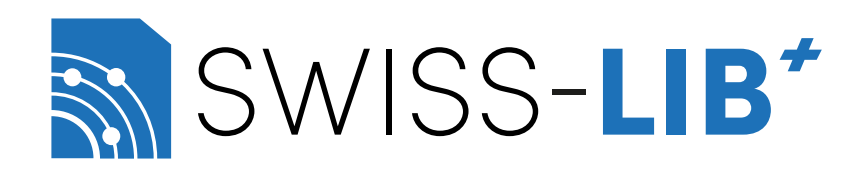

# Benutzerhandbuch Swiss-Lib (v1.1)

Herbst 2023

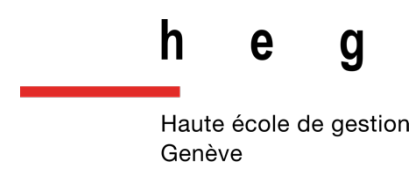

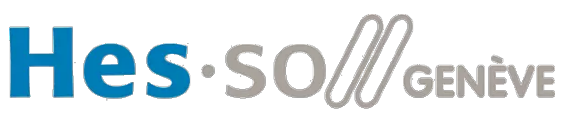

Haute Ecole Spécialisée<br>de Suisse occidentale

#### <span id="page-1-0"></span>Einführung

Diese neue Plattform - die von Pierre Guanzini, Amir Alwash und Michel Gorin innerhalb der HEG-Genf (Studiengang Information Science) während des Zeitraums 2022-2023 entwickelt wurde - ist dem fachlichen Austausch gewidmet, der die schweizerische Gemeinschaft der Informationswissenschaften betrifft.

Die neue Plattform ersetzt die Mailingliste Swiss-Lib durch ein Forum 3.0, das die Übermittlung von Informationen an unsere gesamte Fachgemeinschaft ermöglicht. Während Sie weiterhin die Möglichkeit haben per E-Mail benachrichtigt zu werden wenn eine Nachricht eintrifft, können Sie von nun an die Art der Benachrichtigungen und die Sprache wählen, in der Sie die Plattform nutzen möchten, und sich auch für die verschiedenen Kanäle anmelden, die Sie interessieren (Art und Sprache der Beiträge). Auf diese Weise lässt sich der E-Mail- und Benachrichtigungsfluss ganz nach Ihren Wünschen und Bedürfnissen steuern. Die zweite Neuerung ist die Möglichkeit, eine Diskussion im Diskussionsbereich zu starten. So können Sie sich über gestellte Fragen und von unserer Fachgemeinschaft vorgeschlagene Themen austauschen, diskutieren und argumentieren.

Wir möchten Sie daran erinnern, dass dieser digitale Raum ein einladender, respektvoller und nutzbringender Ort für alle sein soll. Wir bitten Sie, unsere Allgemeinen Nutzungsbedingungen (ANB) zu lesen und strikt einzuhalten und sich an die darin beschriebene Netiquette zu halten. Wir behalten uns das Recht vor, Beiträge zu löschen, Personen zu sperren oder sogar auszuschliessen, die sich nicht an diese Regeln des Zusammenlebens halten.

Die in diesem Leitfaden verwendeten Screenshots zeigen die Benutzeroberfläche in englischer Sprache, um die Lesbarkeit in den drei Sprachen zu erleichtern.

Dieser Benutzerleitfaden soll Sie durch die verschiedenen Schritte begleiten, die Sie auf Ihrem Weg durch unser neues Produkt durchlaufen werden. Wir freuen uns über konstruktives Feedback, das Sie uns bitte an folgende Adresse schicken können: [info@swisslib.org](mailto:info@swisslib.org)

## Inhaltsverzeichnis

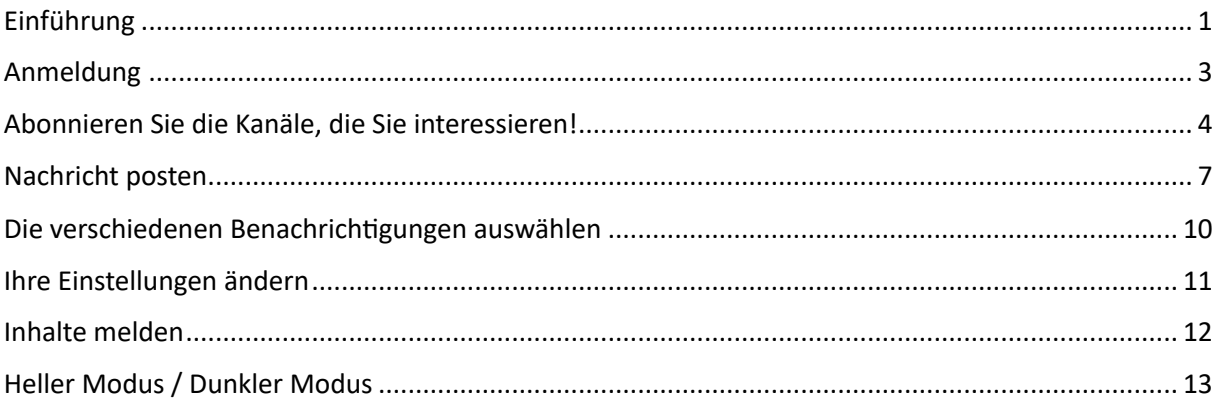

#### <span id="page-3-0"></span>Anmeldung

Das Anmeldungsprozedere muss nur einmal durchlaufen werden, um sich für im Swiss-Lib-Forum zu registrieren:

- 1. Gehen Sie zu diesem Link: https://swisslib.org/signup.
- 2. Geben Sie in die Anmeldefelder Ihren Benutzernamen, Ihre E-Mail-Adresse und das von Ihnen gewählte Passwort ein.
	- o **Bitte verwenden Sie keinen skurrilen Benutzernamen.**
- 3. Lesen und akzeptieren Sie die Allgemeinen Nutzungsbedingungen (ANB).

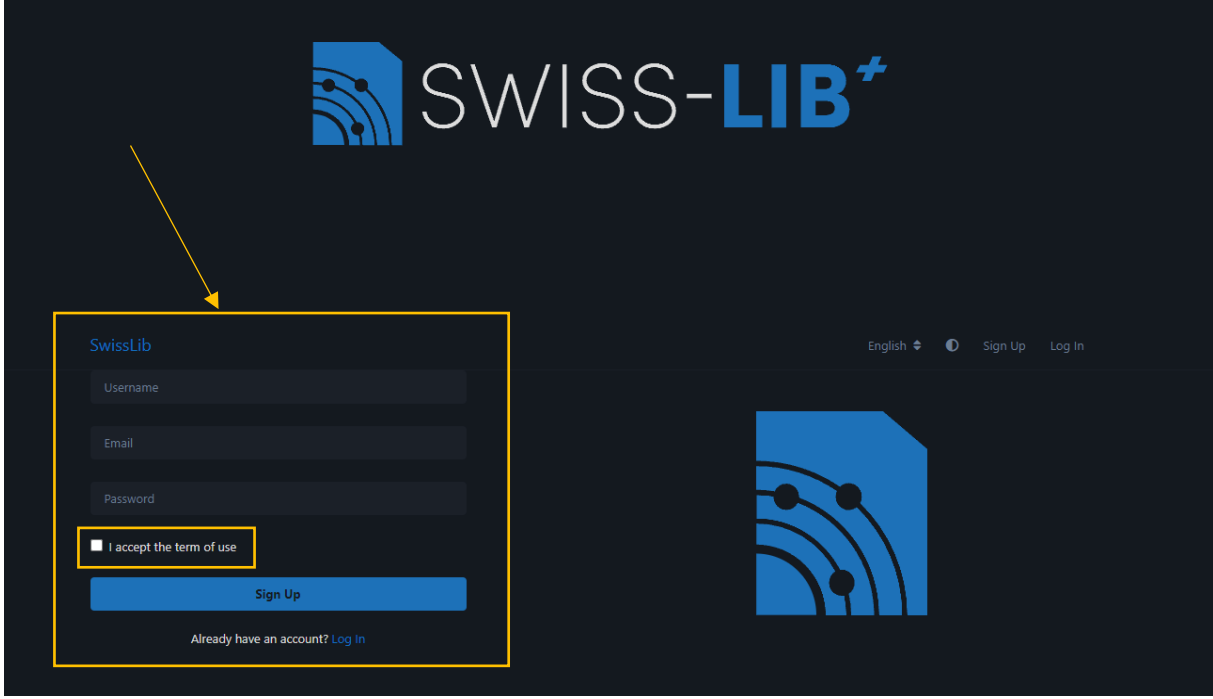

- 4. Bestätigen Sie Ihre E-Mail-Adresse.
	- o ACHTUNG: Die Bestätigungsnachricht kann sich in Ihrem SPAM-Ordner befinden.

# <span id="page-4-0"></span>Abonnieren Sie die Kanäle, die Sie interessieren!

1. Melden Sie sich mit Ihrem Benutzernamen und Ihrem Passwort an.

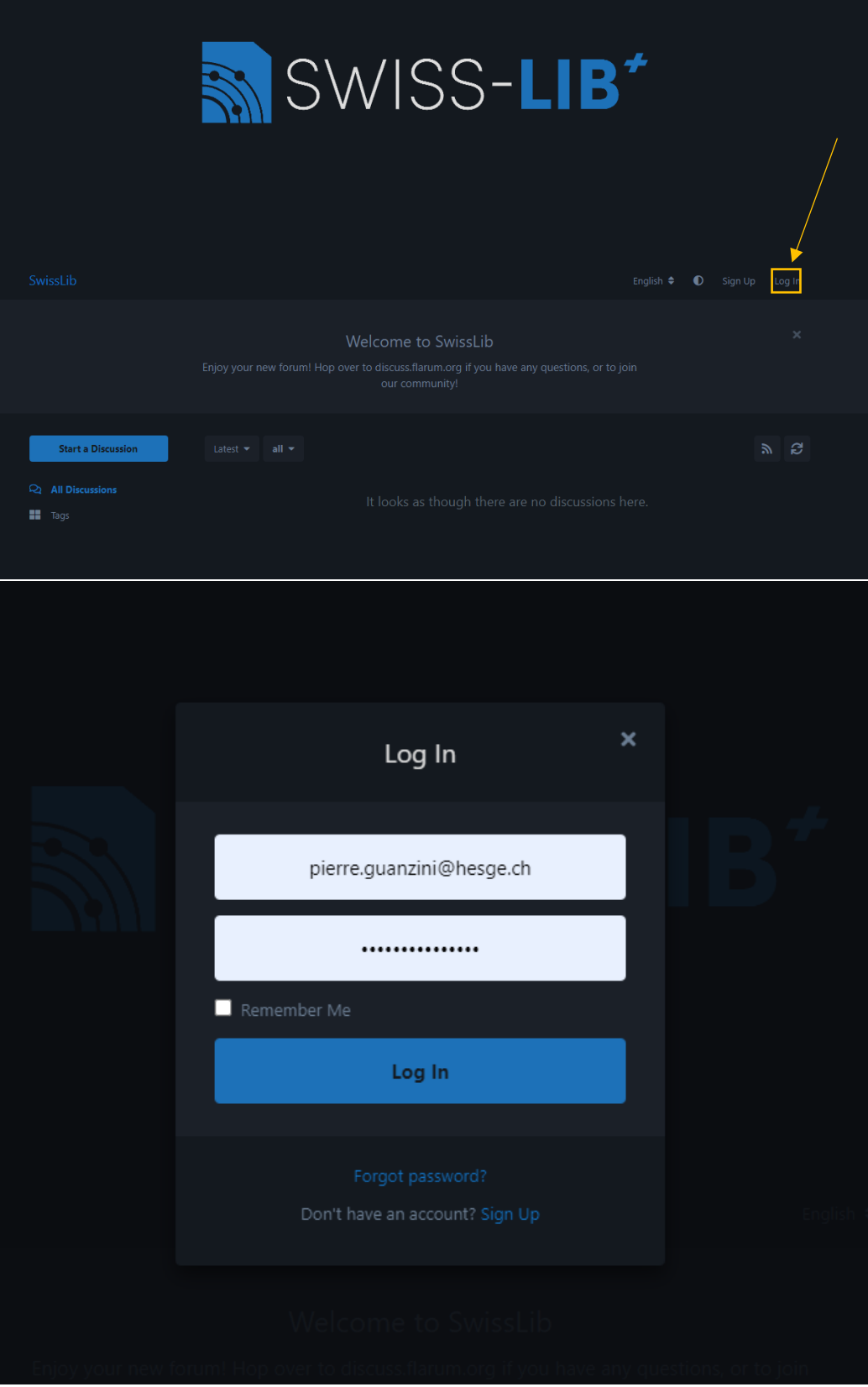

- 2. Auf der linken Seite der Webseite finden Sie die drei Farben (grün = französisch | gelb = deutsch | orange = italienisch) mit den verschiedenen Kategorien der Beiträge.
- 3. Wählen Sie eine Kategorie oder Unterkategorie, der Sie folgen möchten:

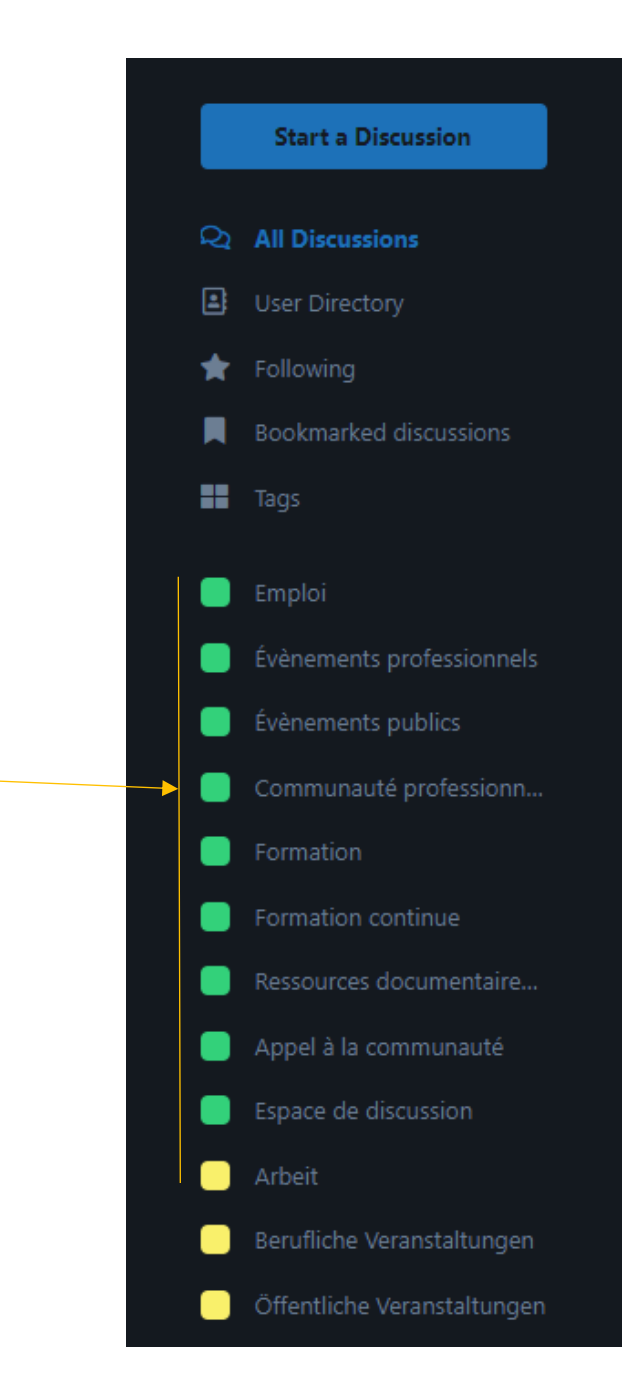

4. Drücken Sie auf die Schaltfläche mit dem kleinen Stern "Folgen". Wiederholen Sie diesen Vorgang so oft wie nötig, innerhalb einer oder mehrerer Sprachen, je nach Ihren Bedürfnissen (Beispiel: Wenn Sie sich für Lehrstellen in Deutsch und Italienisch interessieren, folgen Sie "Lehrstelle" und "Apprendistato".

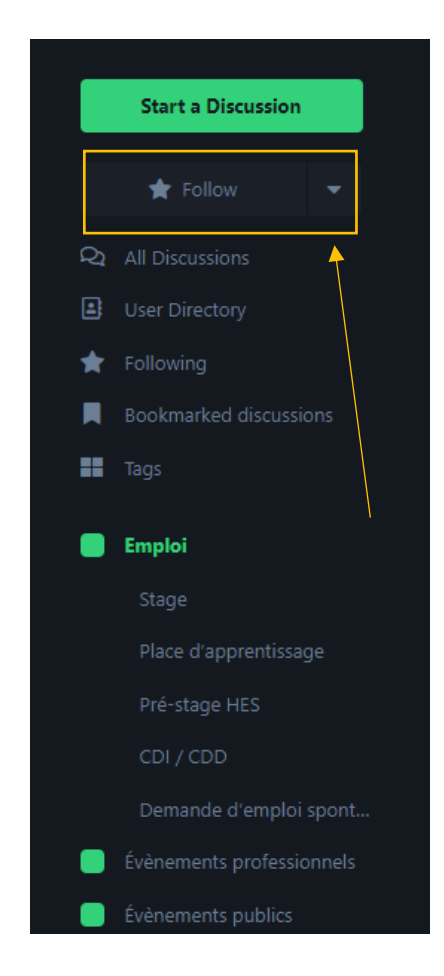

- 5. Wenn jemand einen neuen Beitrag in einer der Kategorien (oder Unterkategorien) postet, denen Sie folgen wollen, werden Sie durch eine Benachrichtigung darauf aufmerksam gemacht.
	- o Sie können zwischen zwei Arten von Benachrichtigungen wählen: eine E-Mail oder eine Web-Benachrichtigung erhalten. Siehe Kapitel "Auswahl der verschiedenen Benachrichtigungen".

#### <span id="page-7-0"></span>Nachricht posten

- 1. Wenn Sie einen Beitrag veröffentlichen möchten, gehen Sie wie folgt vor.
- 2. Wie im vorherigen Kapitel:
	- a. Besuchen Sie uns unter: https://swisslib.org/.
	- b. Melden Sie sich an, indem Sie auf "Anmelden" klicken.
- 3. Klicken Sie auf "Diskussion starten".

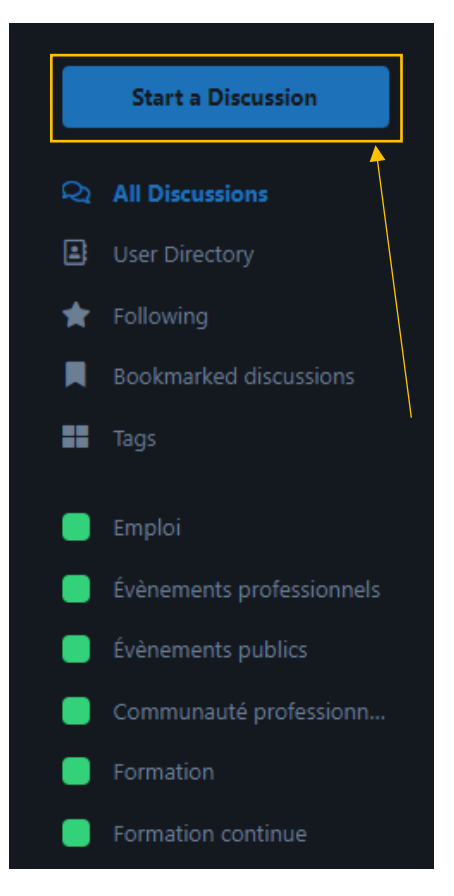

- 4. Verfassen Sie den Titel Ihres Beitrages.
- 5. Verfassen Sie Ihren Beitrag.
- 6. In der unteren Leiste, rechts von "Beitrag senden", finden Sie eine Menüleiste für die

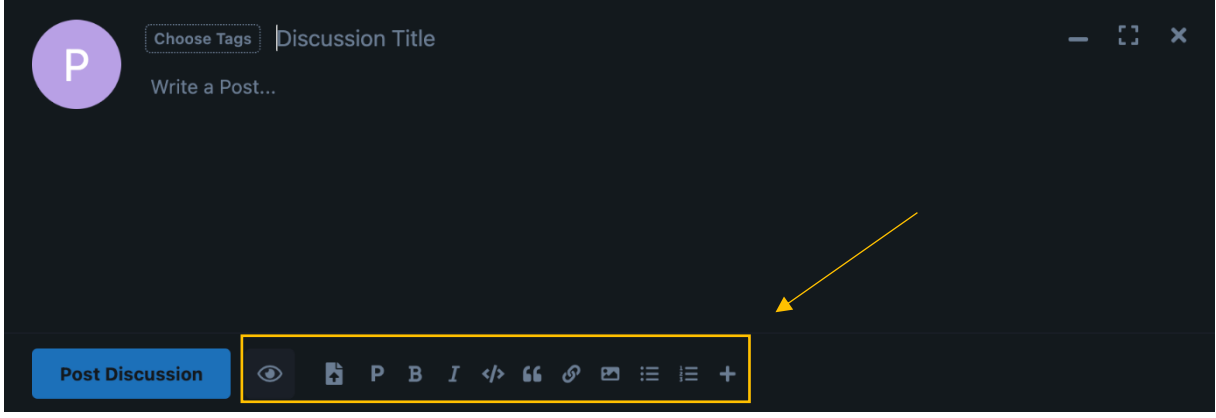

Textverarbeitung.

7. Mit der Schaltfläche "Vorschau" können Sie sich den Beitrag so ansehen, wie er nach der Veröffentlichung aussehen wird.

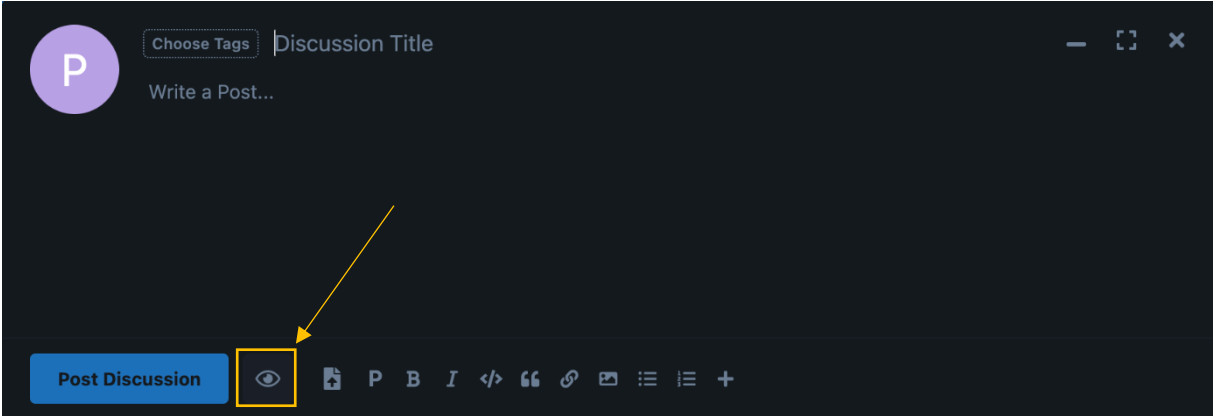

8. Mit der Schaltfläche "Hochladen" können Sie Bilder, PDFS, Anhänge, Dateien usw. in Ihrem Beitrag hochladen.

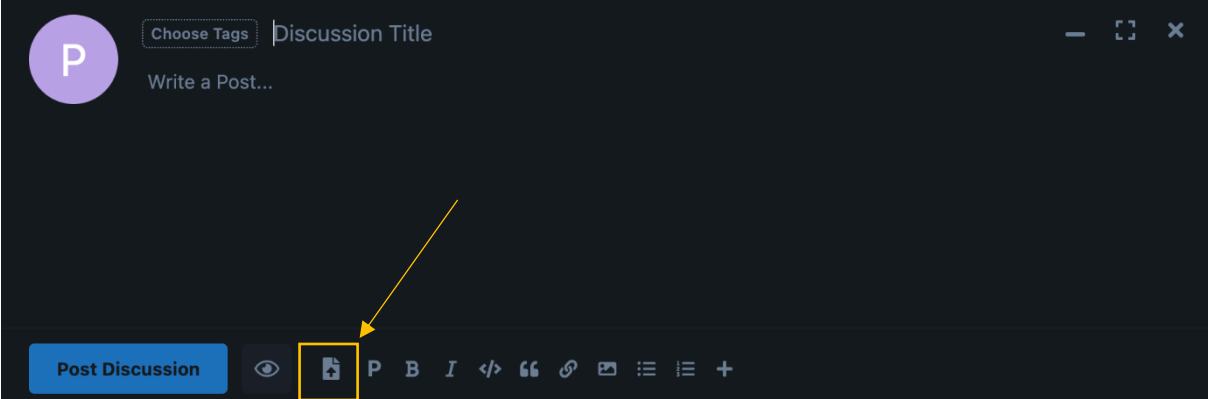

9. Die anderen Schaltflächen dienen der Standard-Textverarbeitung (fett, kursiv, Hyperlink usw.).

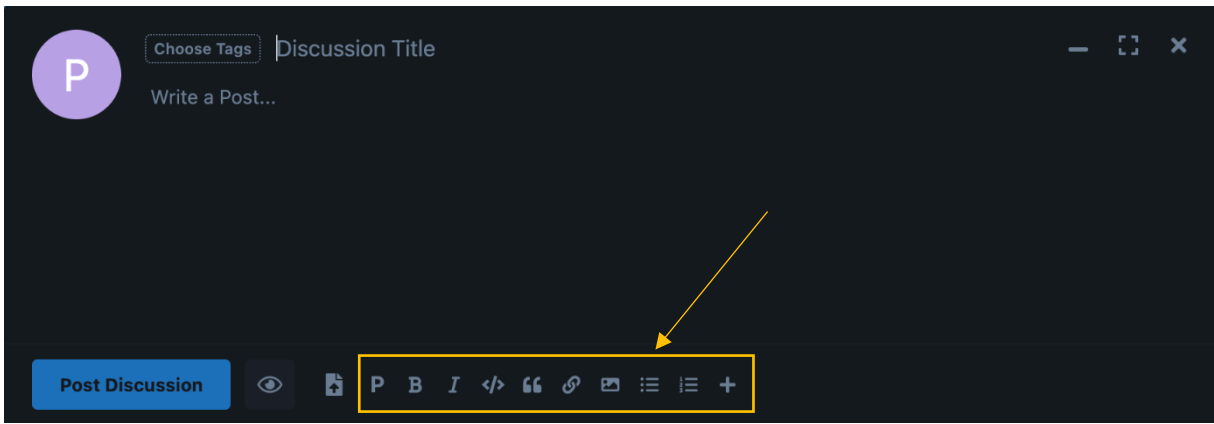

10. Tippen Sie auf "Themen auswählen", um Ihren Beitrag in eine Kategorie einzuordnen.

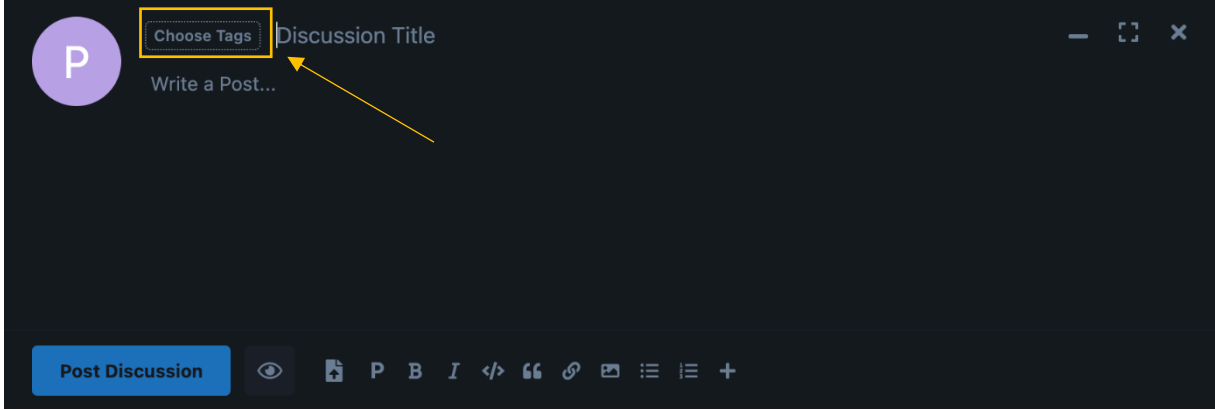

- 11. Wenn Sie das Etikett ausgewählt haben, drücken Sie auf "Okay".
- 12. Drücken Sie dann auf "Beitrag senden".
- 13. Ihr Beitrag wartet dann auf die Genehmigung durch die Moderatoren, die ihn so schnell wie möglich freischalten werden!

#### <span id="page-10-0"></span>Die verschiedenen Benachrichtigungen auswählen

- 1. Ihre Benachrichtigungen sind anfänglich so eingestellt, dass sie Ihnen eine Webbenachrichtigung (eine Markierung auf der kleinen Glocke neben Ihrem Benutzernamen) und eine E-Mail senden, wenn ein neuer Beitrag in einer Kategorie, der Sie folgen, gepostet wird.
- 2. Wenn Sie dies ändern möchten, führen Sie die folgenden Schritte aus; z. B. können Sie das Senden einer E-Mail jedes Mal deaktivieren, wenn ein neuer Beitrag in einer verfolgten Kategorie gepostet wird, bei Abwesenheit, wegen Urlaub o. Ä.
- 3. In der oberen rechten Ecke des Bildschirms finden Sie einen Abschnitt mit Ihrem Benutzernamen.

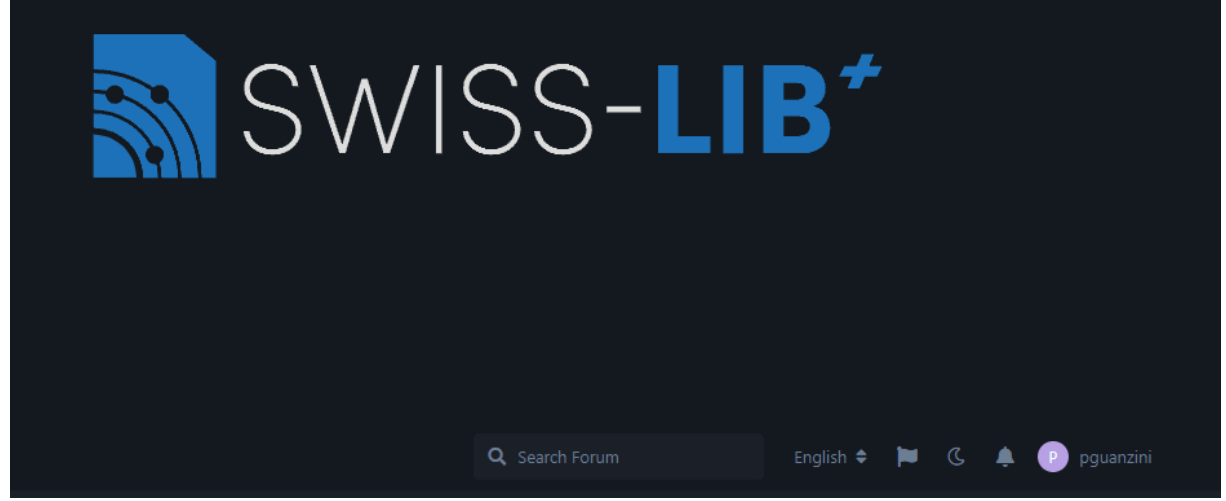

4. Klicken Sie auf "Einstellungen".

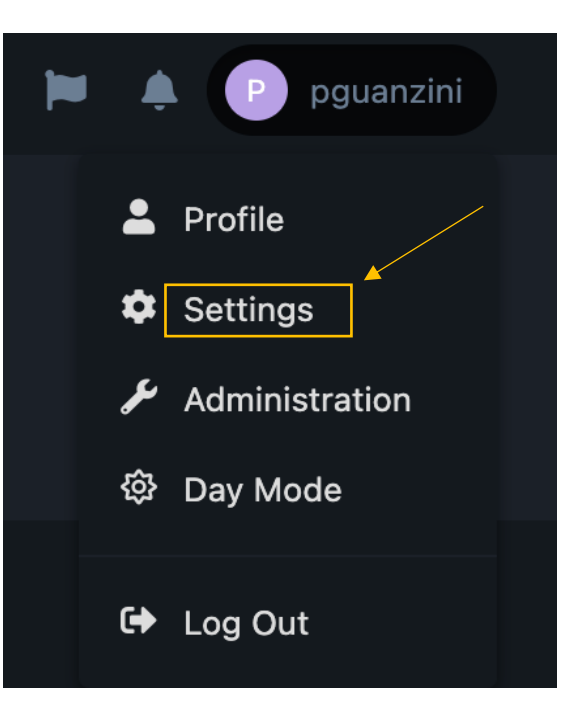

5. Sobald Sie sich auf dieser Seite befinden (die auch unter folgendem Link verfügbar ist: https://swisslib.org/settings), können Sie Ihre Benachrichtigungen nach Ihren Wünschen und Bedürfnissen einrichten.

## <span id="page-11-0"></span>Ihre Einstellungen ändern

- 1. Sobald Sie sich auf der Seite mit den Einstellungen befinden (auch über diesen Link verfügbar: https://swisslib.org/settings ), können Sie Ihr Konto einsehen und folgende Aktionen durchführen:
	- a. Bearbeiten Sie Ihr Profilbild.
	- b. Ihre geposteten Beiträge ansehen.
	- c. Diskussionen ansehen, an denen Sie teilgenommen haben.
	- d. Sehen Sie, welche Medien Sie in Ihren verschiedenen Nachrichten hochgeladen haben. o Sie können sie jederzeit löschen.
	- e. Zugriffssicherheit überprüfen, indem Sie sich die verschiedenen Orte ansehen, an denen Sie eine aktive Sitzung haben.
		- o Mit der Schaltfläche "Globale Abmeldung" können Sie alle Zugriffe auf Ihr Konto unterbinden, falls Sie Zweifel an der Vertraulichkeit Ihrer Logins haben.
- 2. Wenn Sie Ihr Konto löschen möchten, wenden Sie sich an unseren Support **[info@swisslib.org](mailto:info@swisslib.org)** und wir werden alle Ihre persönlichen Daten und Ihr Konto löschen.

## <span id="page-12-0"></span>Inhalte melden

Es kann sein, dass Sie eine unangemessene Nachricht sehen, die den Moderatoren entgangen ist. Sie können sie uns melden, indem Sie auf diese Schaltfläche drücken.

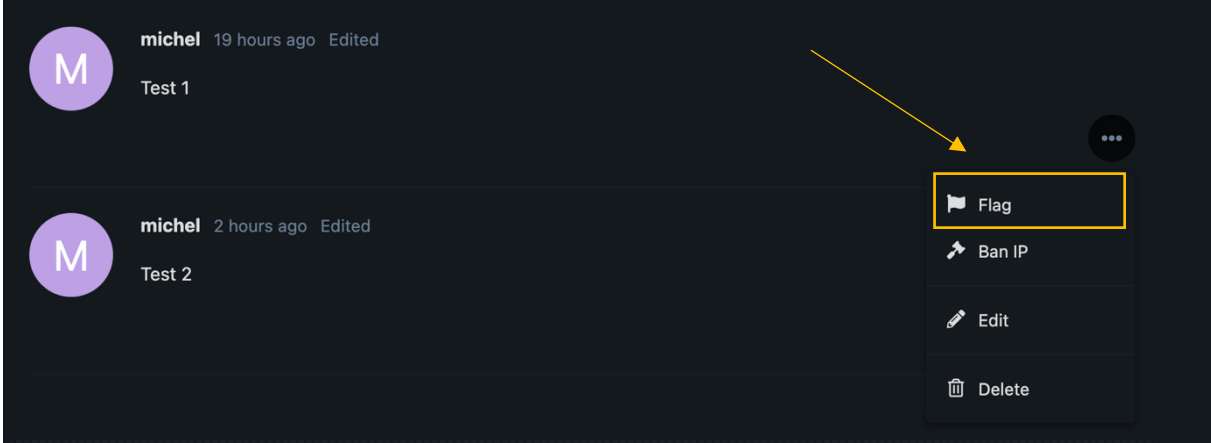

## <span id="page-13-0"></span>Heller Modus / Dunkler Modus

Hier können Sie den Dunkel-/Hellmodus für die Anzeige Ihrer Benutzeroberfläche aktivieren.

Klicken Sie auf "Tagmodus" / "Nachtmodus":

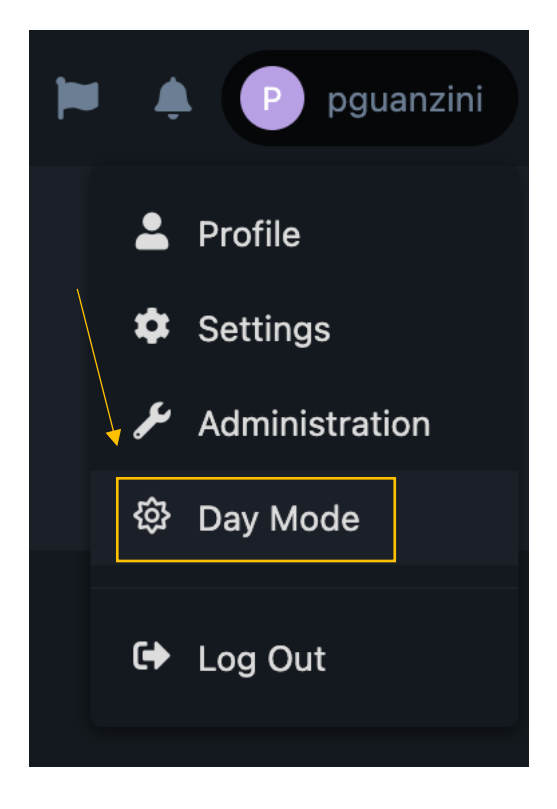